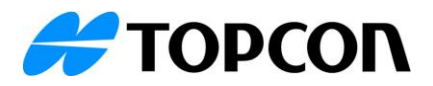

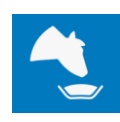

# **TAP FEED Dashboard Release Notes** *July 31, 2023*

## **Introduction:**

- With the release of TAP v3.3 we will be introducing the new feeding dashboard
- The feeding dashboard is accessible from the main menu and will be the day-to-day tool for the farmer to monitor important Key Performance Indicators (KPI) and make fast and accurate decisions
- In this first release we are introducing the inventory widget, an easy-to-use tool that prompts the user when products need to be ordered or received.
- The inventory widget is an interactive tool that, by clicking the available fields, automatically filters down to the required information or action, like ordering or receiving products
- The Dashboard can be personalized by choosing which widgets are visible and what data is displayed.
- The feeding dashboard is available in TAP FEED **Pro** and **Feedlot** *(Not in TAP FEED Farmer or Lite)*

*Note: With future releases more widgets will become available to optimize TAP FEED operation.*

## **Dashboard details:**

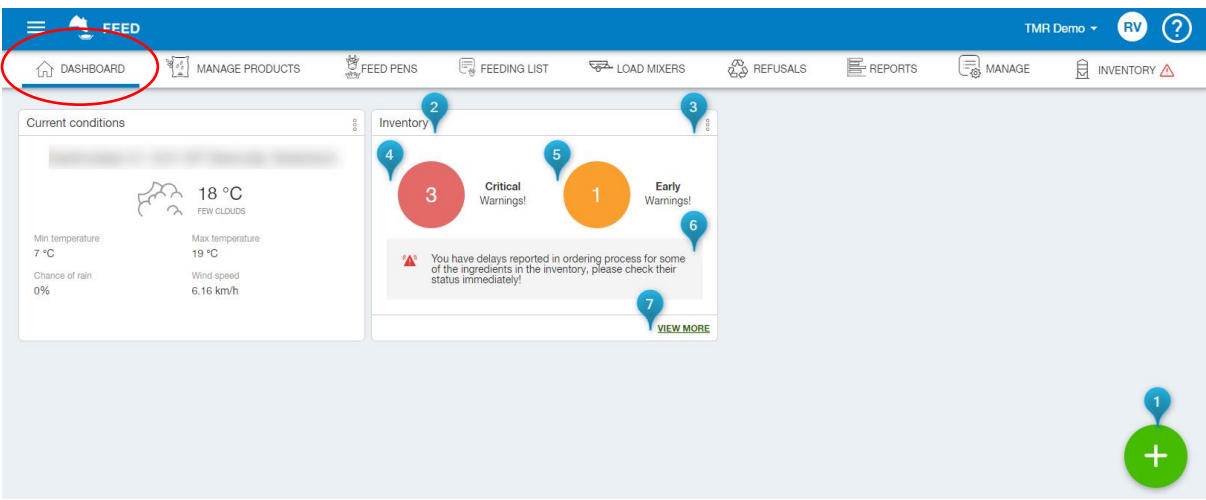

- 1. Widgets can be added through the '+' button
- 2. The inventory widget can be added when the 'ADD-ON INVENTORY' is in the license of TAP FEED
- 3. When clicking on the three dots, the settings of the widget can be edited, or the widget can be removed
- 4. Ingredients that have the inventory alerts active for percentage and/or days left will be added to the critical warning icon when the inventory is below the set threshold for that ingredient
- 5. Ingredients that have the inventory alerts active for percentage and/or days left will be added to the early warning icon when the inventory is below the set threshold for that ingredient

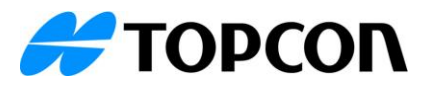

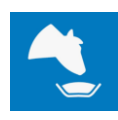

- 6. Depending on the size selected of the inventory widget, extra warning information is displayed. When there are orders from which the expected deliver date has passed, the Inventory widget will inform the user about this
- 7. The option 'VIEW MORE' will be available and when this is clicked, the [INVENTORY][OVERVIEW] is opened to check the details of the inventory. This overview is then filtered to show only the ingredients with a critical or early warning.

## **Settings**

The size of the inventory widget can be changed through the three dots. There are three sizes available (XS, S or L) that show less or more information about the inventory status.

### **Size XS**

The smallest size that can be chosen is XS. This size will show the most important warnings about the inventory. When clicking on one of the two warning circles, a popup will be shown with the details shown, please see 'Size L' for more details.

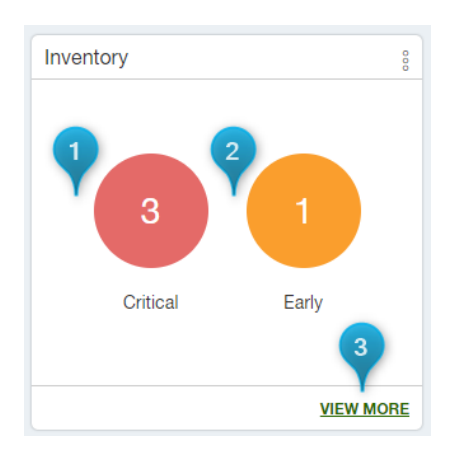

- 1. The ingredients with an inventory alert will be shown as 'critical' when the inventory is below the set threshold
- 2. The ingredients with an inventory alert will be shown as 'early' when the inventory is below the set threshold
- 3. When more detailed information about these warnings is needed, the view more button will transfer the user to the Inventory Overview. This overview is then filtered to show only the ingredients with a critical or early warning

### **Size S**

The slightly bigger size that can be chosen is S. This size will show the most important warnings about the inventory and extra details about expected deliveries. When clicking on one of the two warning circles, a popup will be shown with the details shown, please see 'Size L' for more details.

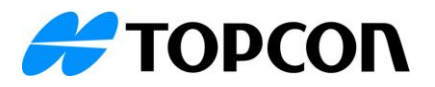

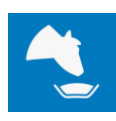

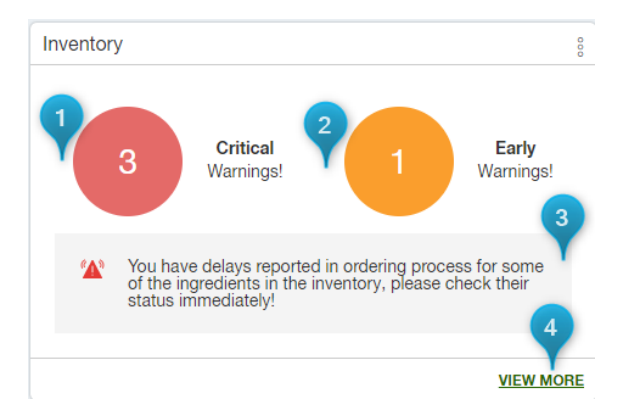

- 1. The ingredients with an inventory alert will be shown as 'critical' when the inventory is below the set threshold
- 2. The ingredients with an inventory alert will be shown as 'early' when the inventory is below the set threshold
- 3. Extra warning information is displayed when there are orders from which the expected deliver date has passed. The Inventory widget will inform the user about this when the size S is selected.
- 4. When more detailed information about these warnings is needed, the view more button will transfer the user to the Inventory Overview. This overview is then filtered to show only the ingredients with a critical or early warning.

### **Size L**

• The largest size that can be chosen is L. This size will show the warnings about the inventory and extra details about the ingredient statuses and the ordering status of the ingredients.

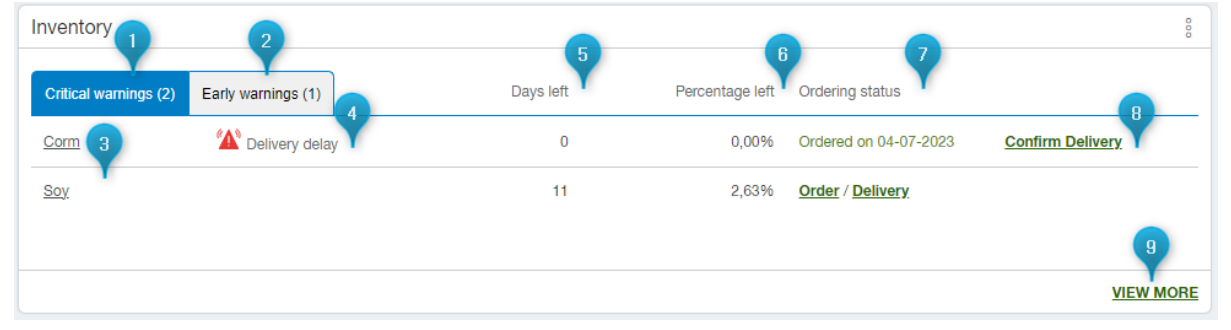

- 1. There are two tabs available 'Critical warnings' and 'Early warnings.' Switching between the two will show you details of the ingredients that have an alert
- 2. Details about the early warnings can be found here
- 3. A list of the ingredients is displayed with the details on their inventory status. Clicking on one of the ingredients will transfer you to the ingredient inventory page of that specific ingredient.
- 4. When an order has been entered and the expected delivery date has passed, a warning will be displayed
- 5. The number of days left will show how many days the user can still feed based on the 7-day average usage of that specific ingredient
- 6. Based on the current inventory and the maximum inventory, the percentage left is calculated
- 7. The ordering status will show the user quickly what the status of an ingredient is. If an order has already been entered, the date of the order is shown and the option to confirm the delivery. When no order has been entered yet, the ORDER/DELIVERY option is shown. When choosing ORDER, the user will be transferred to the 'New order' screen. An order can then

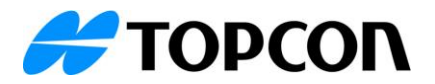

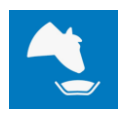

be entered. When you want to enter a direct delivery (without a separate order), the button 'DELIVERY' can be used. The user will then be transferred to the 'New delivery' screen. There, the delivery can be entered.

- 8. When an order has been received, the delivery can be confirmed through this button. The user will then be transferred to the Inventory tab of that specific ingredient to confirm the delivery.
- 9. When more detailed information about these warnings is needed, the view more button will transfer the user to the Inventory Overview. This overview is then filtered to show only the ingredients with a critical or early warning.